## メールソフトの設定(Thunderbird 11)

1. メールソフトを起動します

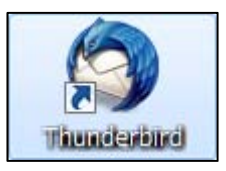

2. メニューの[ツール]→[アカウント設定]を クリックします。

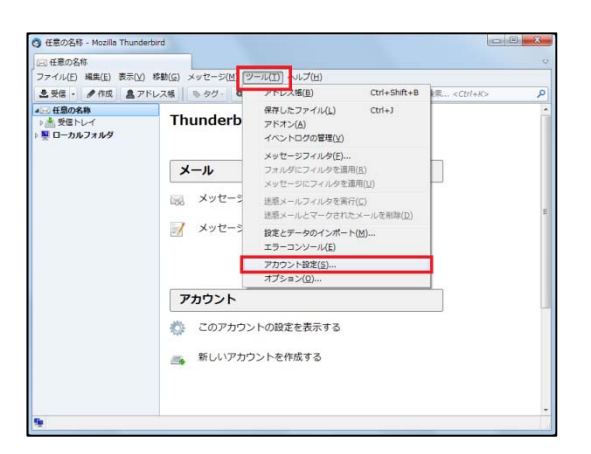

3. [アカウント操作]→[メールアカウントを追加] をクリックします。

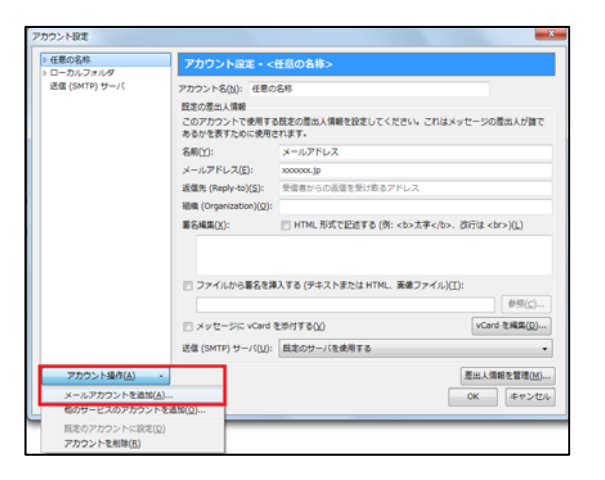

4. 以下の各項目に入力を行います。 入力後、[続ける]をクリックします。

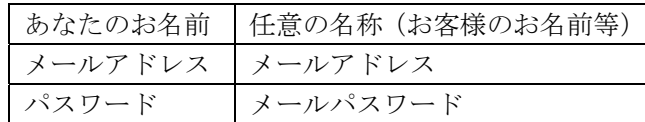

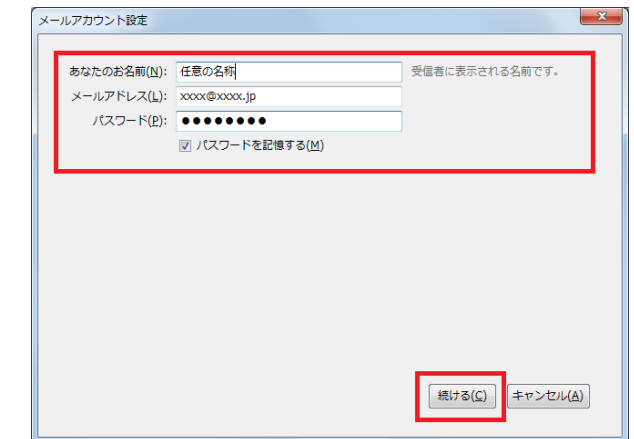

5. [手動設定]をクリックします。

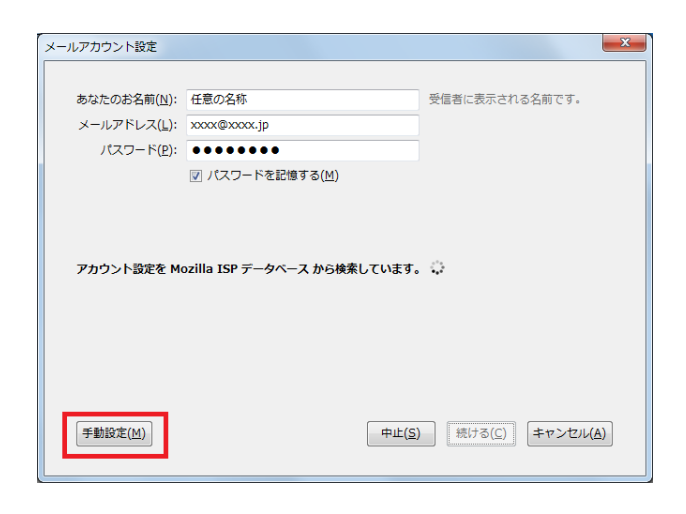

6. 以下の項目を入力します。 入力後、[再テスト]→[アカウント作成]を クリックします。

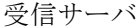

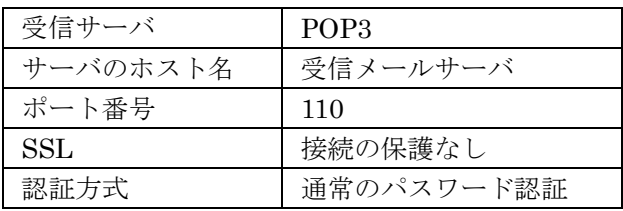

送信サーバ

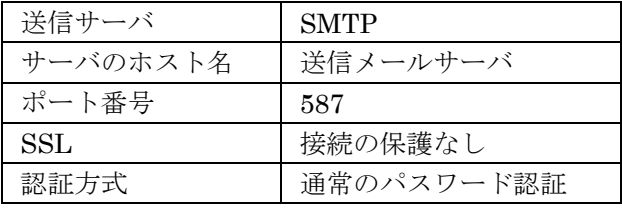

ユーザ名 メールアドレス

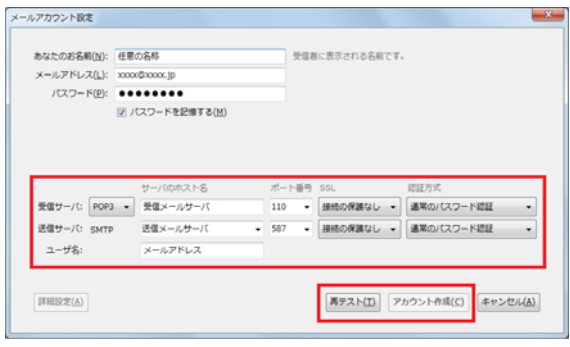

7. [接続する上での危険性を理解しました]に チェックをします。 [アカウント作成]をクリックします。

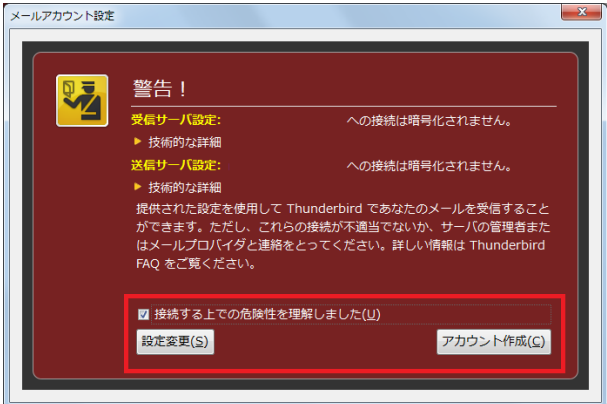

8. [OK]をクリックします。 設定が完了しました。

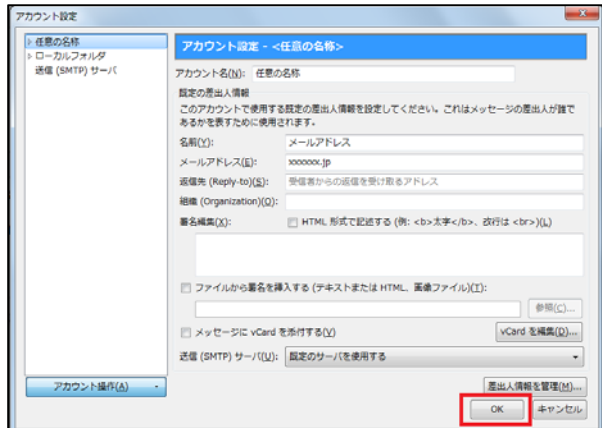